# Wi-Fi 接続手順書

# (SSID:iperi-kku-edu)【Web 認証】

【iOS for MAC・iPhone・iPad】

## 1 接続設定

## 1.1 設定

 $\overline{\phantom{a}}$ 

設定画面を開いてください。

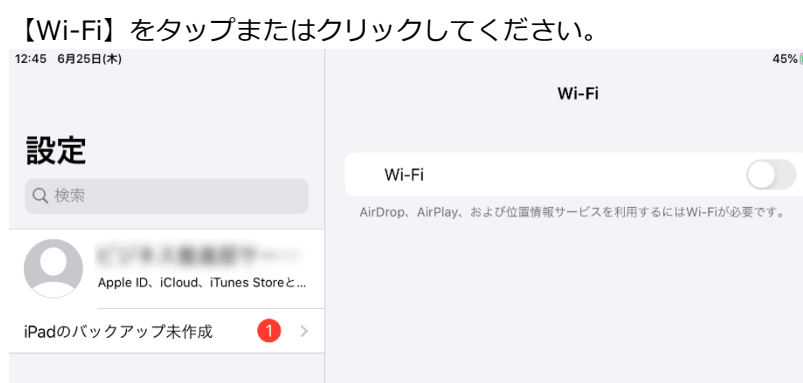

 $45\%$   $\rightarrow$ 

 $\bigcirc$ 

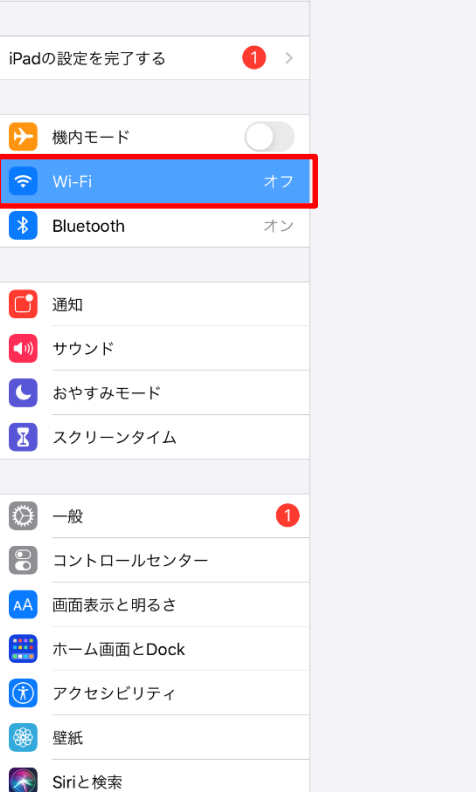

## 1.2 Wi-Fi

Wi-Fi が ON になってない場合、ON にしてください。 次に、【iperi-kku-edu】をタップまたはクリックしてください。

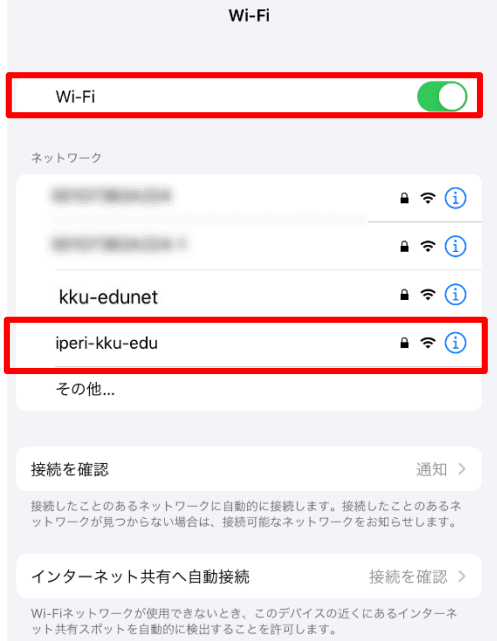

### 1.3 ネットワークへ接続

無線 AP の利用案内メールに表示されているパスワード (セキュリティキー) を入力してください。

【接続】をタップまたはクリックしてください。

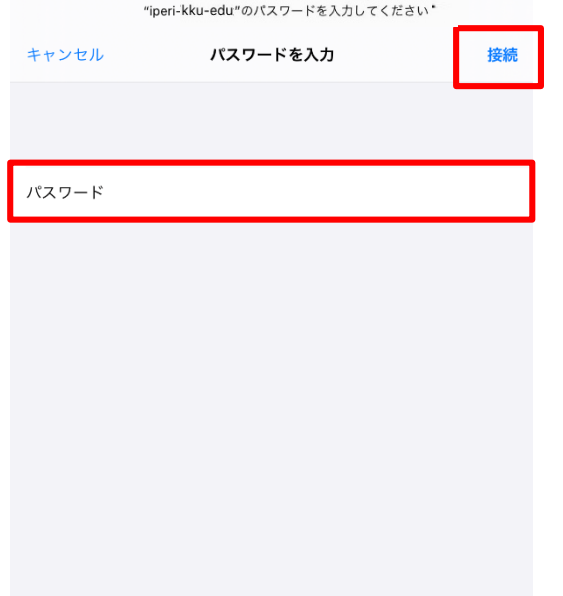

### 1.4 接続

ブラウザが自動起動するので

【ユーザ ID パスワード】にユーザーID とパスワードを入力し、【ログイン】をタップまたはクリックしてください。

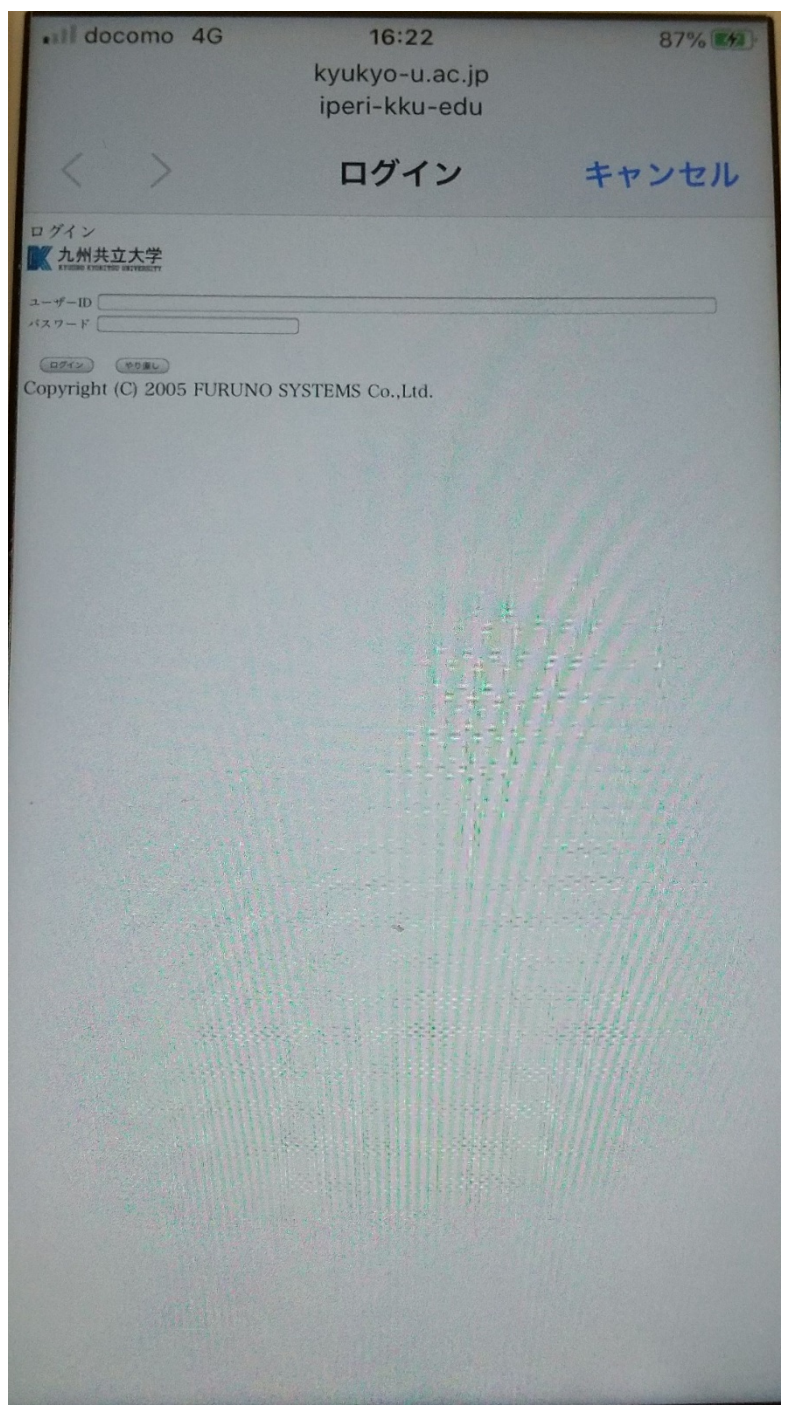

#### 1.5 確認

接続されたことを確認してください。

【ログインに成功しました。】となれば接続完了です。

成功 ■九州共立大学 ログインに成功しました。 このまましばらくお待ち下さい。 画面が切り替わらない場合は、ブラウザを一度閉じてみて下さい。 Copyright (C) 2005 FURUNO SYSTEMS Co., Ltd.